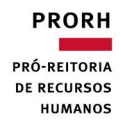

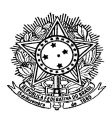

## PROGRAMA DE AVALIAÇÃO DE DESEMPENHO

2023

ORIENTAÇÕES PARA ACESSIBILIDADE

SERVIDORES COM DEFICIÊNCIA VISUAL

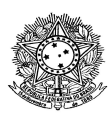

Prezado (a) Servidor (a),

Para os servidores com deficiência visual (cegos e baixa visão), tem-se algumas considerações importantes: de acordo com Decreto nº 5.296 de 2 de dezembro de 2004, Art. 5º, considera-se as seguintes especificações para a pessoa com deficiência visual: "cegueira, na qual a acuidade visual é igual ou menor que 0,05 no melhor olho, com a melhor correção óptica; a baixa visão, que significa acuidade visual entre 0,3 e 0,05 no melhor olho, com a melhor correção óptica; os casos nos quais a somatória da medida do campo visual em ambos os olhos for igual ou menor que 60o; ou a ocorrência simultânea de quaisquer das condições anteriores". Para demais dúvidas consultar: Decreto nº 5.296/2004 (disponível em: http://www.planalto.gov.br/ccivil\_03/\_ato2004- 2006/2004/decreto/d5296.htm) e Lei nº 13.146/2015 (disponível em: http://www.planalto.gov.br/ccivil\_03/\_ato2015-2018/2015/lei/l13146.htm)

Reconhece-se que, para os servidores com baixa visão, o Microsoft Windows apresenta vários recursos de acessibilidade, dentre eles:

1. Uso da Lupa - você pode usar a lupa ancorada no topo da tela, ampliar a tela inteira ou de qualquer outro modo disponível no programa. É possível ajustar a ampliação, inverter as cores na área ampliada, seguir o ponteiro do mouse ou o cursor de texto, dentre outras possibilidades;

2. Inversão de cores - para evitar o ofuscamento da visão, o Windows conta com a inversão de cores do desktop. Para acioná-la ou desligá-la pressione Alt + Shift + PrintScreen;

3. Ajuste do brilho da tela - esta opção também pode reduzir o ofuscamento da visão;

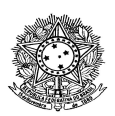

4. Uso do Zoom de caracteres - diversos programas como o Microsoft Word, Adobe Reader e navegadores como Mozilla Firefox, Microsoft Edge e Google Chrome contam com uma ampliação da tela para facilitar sua visualização. Para ajustar a ampliação ou o zoom da tela, mantenha pressionada a tecla Ctrl enquanto gira a roda do mouse. Alguns programas também permitem o atalho de teclado Ctrl + Shift + = ou Ctrl + Shift + \_ para executar a mesma função.

5. Com exceção do item 4 que trata de um atalho de teclado combinado com o mouse, todos os outros itens citados podem ser abertos diretamente pelo Menu Iniciar. Para tanto, ao abrir o Menu Iniciar digite Lupa, Inversão ou Brilho. Será exibida uma opção correspondente a estas palavras-chaves. Basta clicar nelas para abrir os respectivos programas e efetuar seus ajustes.

Para os servidores com deficiência visual (cegos), observa-se que o formulário foi testado com o uso do navegador Mozilla Firefox e leitor de telas NVDA. Quaisquer outros programas utilizados para o seu preenchimento podem não ser totalmente acessíveis ou podem não corresponder às informações aqui citadas por possuírem recursos e comandos diferentes.

Para realizar o download do Mozilla Firefox acesse o link abaixo:

https://www.mozilla.org/pt-BR/firefox/download/thanks/

Para realizar o download do NVDA versão 2023.2.1 acesse o link abaixo:

https://www.nvaccess.org/files/nvda/releases/2023.2/nvda\_2023.2.exe

Este link se refere à última versão do NVDA quando estas orientações foram redigidas. Para buscar por esta e outras versões do programa, acesse o link:

https://www.nvaccess.org/

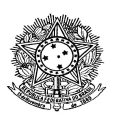

Os formulários de avaliação de desempenho contam com atalhos de HTML que podem ser identificados facilmente pelo leitor de telas. Os atalhos que serão mencionados neste documento foram extraídos do "Guia do Usuário do NVDA" que pode ser consultado diretamente pelo menu do programa. É importante destacar que a tecla denominada NVDA pode ser a tecla "Insert" ou "Caps Lock", conforme configuração do programa.

Abaixo, alguns dos atalhos mais úteis durante a navegação com o NVDA:

- NVDA + Barra de espaços: Alterna entre o modo de foco e o modo de navegação.

- ESC: Volta para o modo de navegação se o modo de foco foi anteriormente ativado automaticamente.

- TAB: Vai para o próximo objeto clicável do documento.

- SHIFT + TAB: Vai para o objeto clicável anterior.

- Barra de espaços ou Enter: Aciona o objeto atual, ou seja, serve para pressionar um botão, marcar/desmarcar uma opção, etc.

Observações:

1. O modo de foco permite o preenchimento de um campo de texto. O modo de navegação faz uso de teclas de letras para navegar entre os objetos da tela. Portanto, os comandos a seguir só funcionarão em modo de navegação, pois se trata apenas de uma tecla de um caractere para executar um comando.

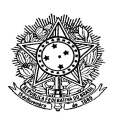

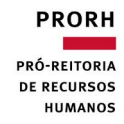

2. Ao acionar os comandos de teclas de caracteres, o NVDA procurará pelo próximo objeto correspondente ao comando. Se pressionado juntamente com a tecla SHIFT, o NVDA buscará o objeto anterior correspondente:

- h: título
- l: lista
- i: item de lista
- t: tabela
- $\bullet$  k: link
- n: texto que não é link
- f: campo de formulário
- u: link não visitado
- v: link visitado
- e: campo de edição
- b: botão
- x: caixa de seleção
- c: caixa de combinação
- r: botão de opção
- q: bloco de citação
- s: separador
- m: frame
- g: gráfico
- d: marca
- o: objeto embutido
- a: anotação (comentário, revisão do editor, etc.)
- w: erro ortográfico
- 1 a 6: títulos de nível 1 a 6 respectivamente.

Você ainda poderá obter uma lista dos objetos do documento pressionando a tecla NVDA + F7. Ao fazê-lo, aparecerá uma lista que pode ser navegada com

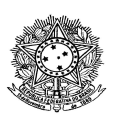

as setas, bastando pressionar Enter sobre o item selecionado na lista para ir direto ao item dentro do documento.

Esta lista apresenta os objetos conforme o que está selecionado por padrão. Você pode pressionar Shift + Tab para ir no tipo de elemento a ser buscado e selecionar outro para atualizar a lista.

Orientação Para preenchimento da avaliação de desempenho utilizando o leitor de tela NVDA

As instruções a seguir utilizam os comandos citados anteriormente. Portanto, em caso de dúvida sobre os itens listados abaixo, consulte o texto acima.

Observe que os enunciados das questões da avaliação de desempenho estão marcados como título de nível 3 e as respostas como título de nível 4. Estando no modo de navegação do NVDA, se pressionar o número 3 do teclado alfanumérico, o cursor irá para o próximo texto marcado com o título de mesmo nível. Isto permitirá que você pule para a próxima questão, sem a necessidade de percorrer todos os objetos da tela usando as setas. Se pressionar Shift+3 do teclado alfanumérico, irá para a questão anterior.

O mesmo comportamento se aplica aos textos das respostas, marcados como título de nível 4.

Como exemplo da utilização destes comandos, siga os passos abaixo para uma forma mais ágil de verificar as respostas assinaladas no formulário que você preencheu:

- Pressione Ctrl+Home para ir ao início da página;
- Certifique-se de estar com o NVDA em modo de navegação pressionando NVDA+barra de espaço até ouvir o som correspondente;
- Pressione o número 3 do teclado alfanumérico para ir para a próxima questão;

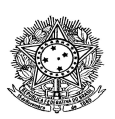

- Pressione o número 4 do teclado alfanumérico para ler a resposta da questão;
- Para ler a resposta da questão anterior, pressione Shift+3 do teclado alfanumérico para ouvir a questão e, em seguida, pressione o número 4 para ouvir sua resposta.

Em caso de dúvidas ou para maiores informações, entre em contato com o Núcleo de Acessibilidade e Inclusão (NAI).

E-mail: nai@ufmg.br

Tel: (31) 3409-3927/3409-3265/3409-3264

Atenciosamente,

Abel Passos do Nascimento Júnior e Anderson Martins Núcleo de Acessibilidade e Inclusão – NAI